# STEP 14. 日付の表示を変更する

1. 西暦の表示を「1956 年 1 月 1 日」に変更しましょう

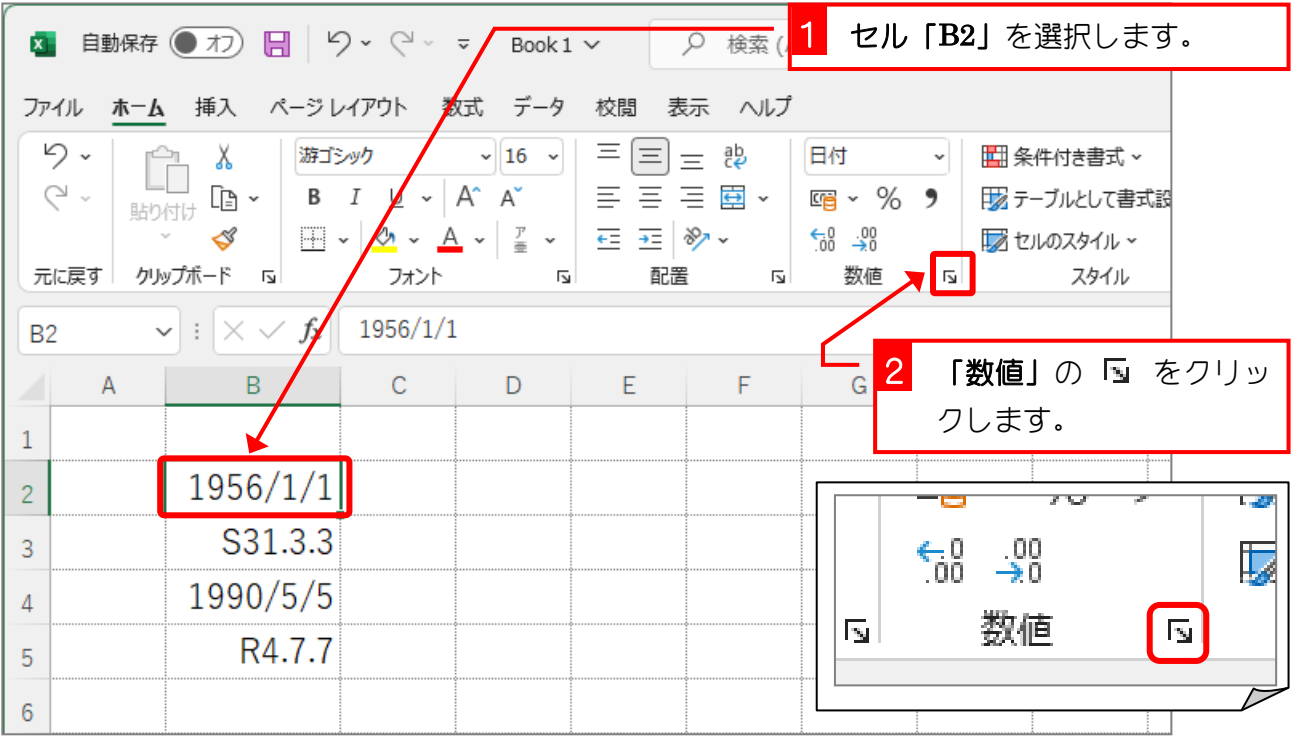

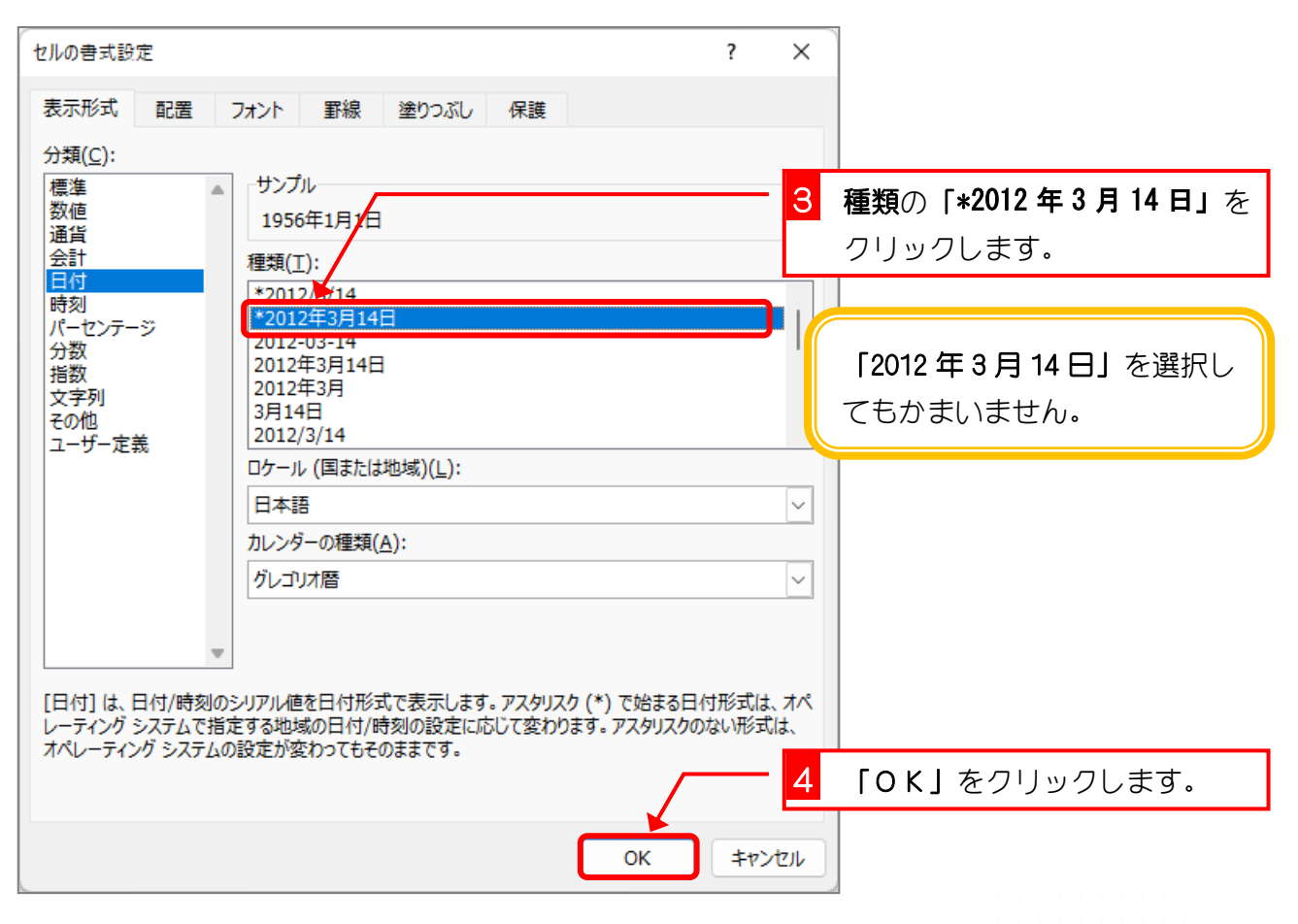

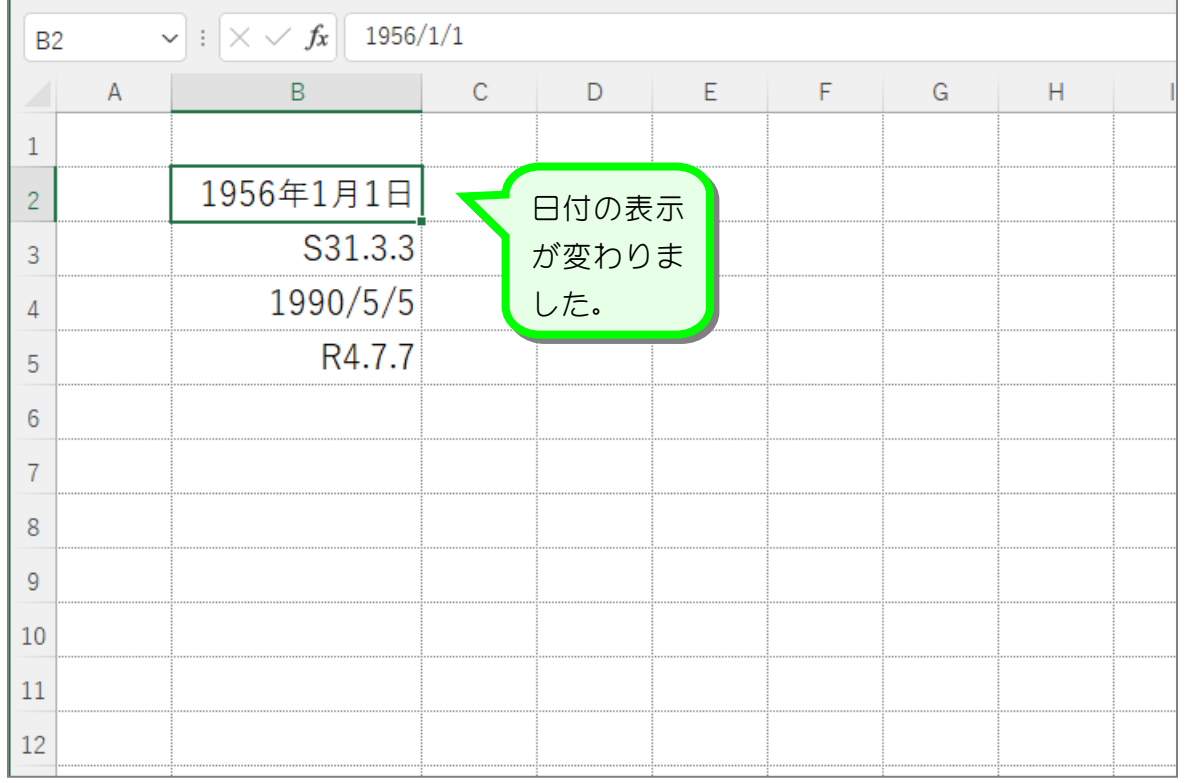

## 2. 和暦の表示を「昭和 31 年 3 月 3 日」に変更しましょう

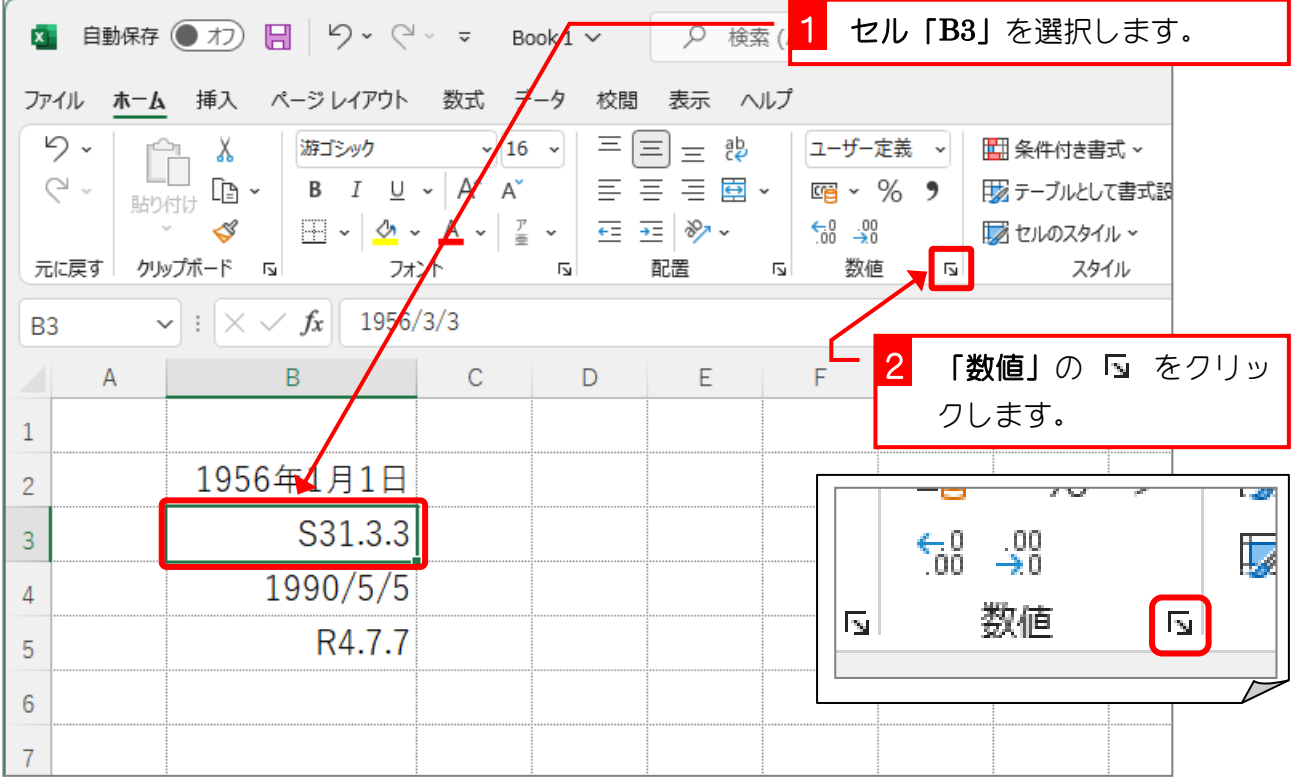

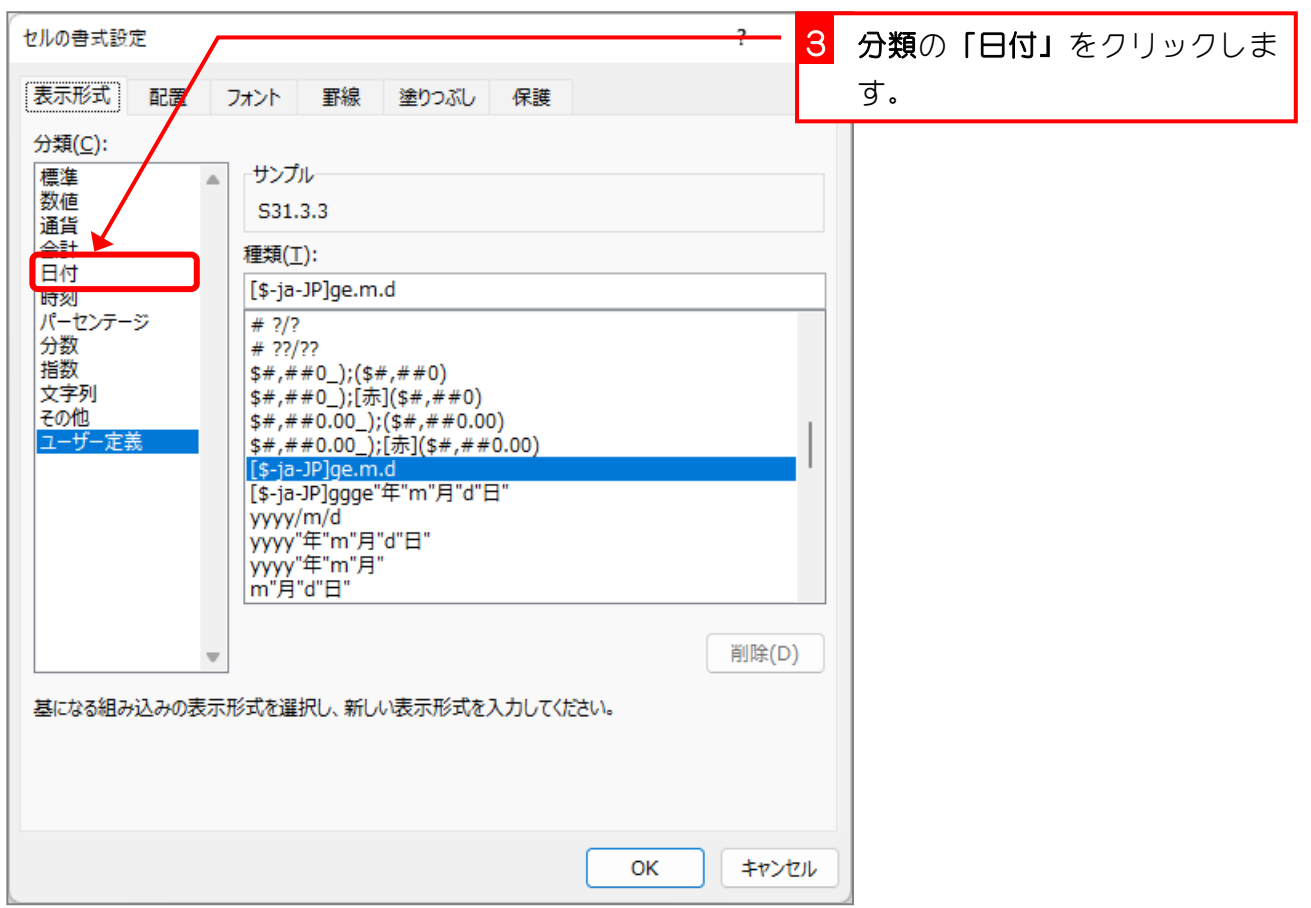

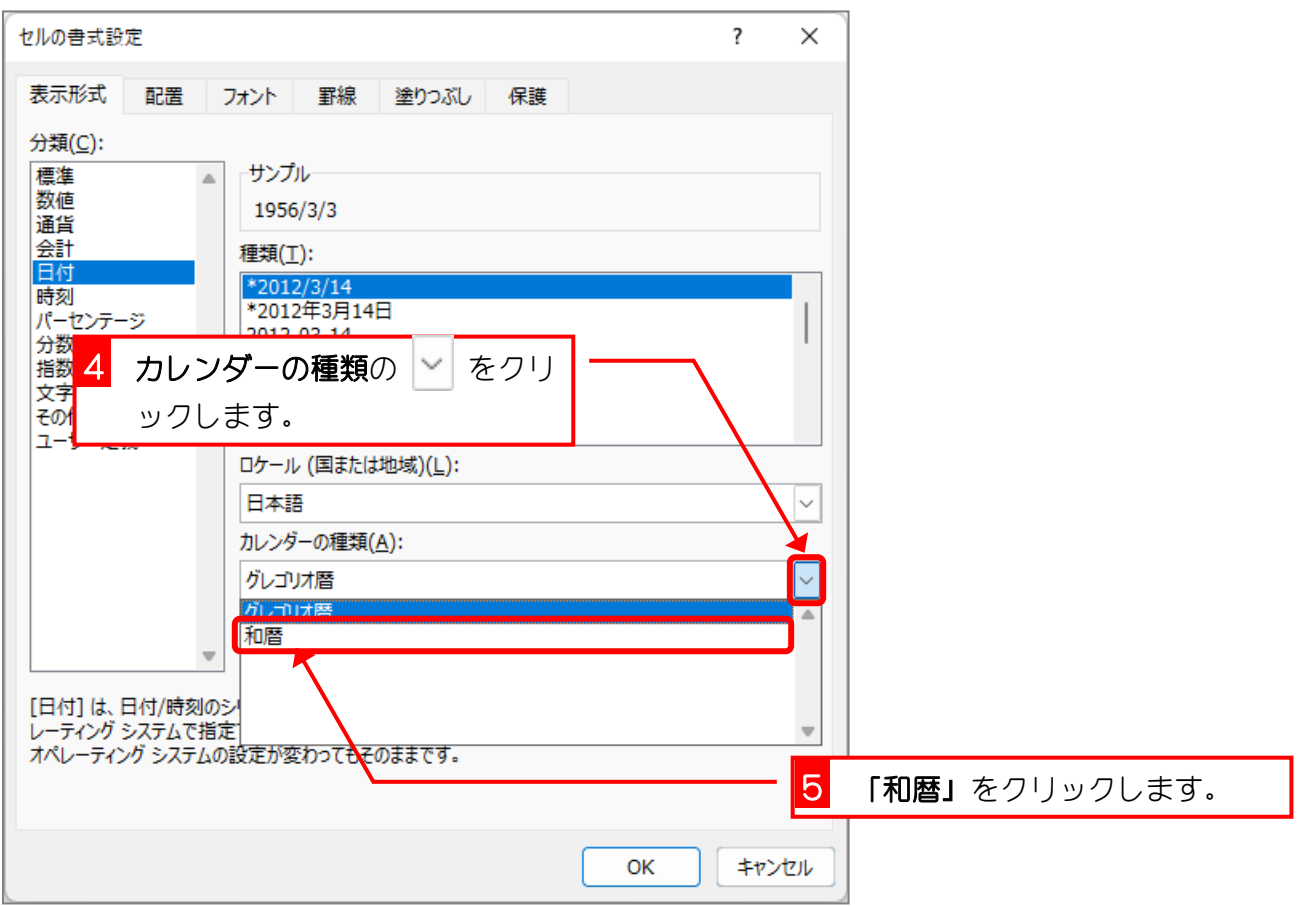

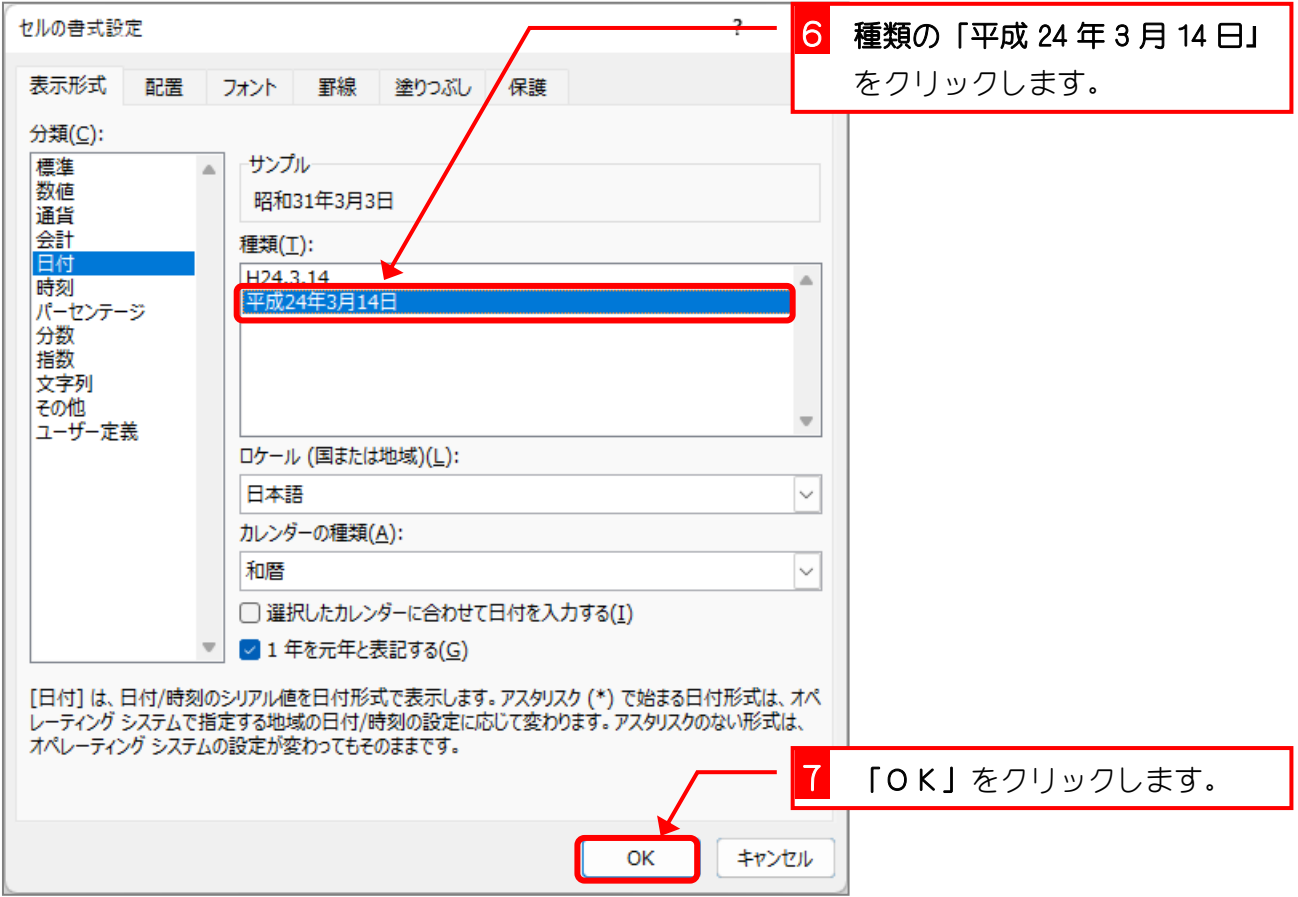

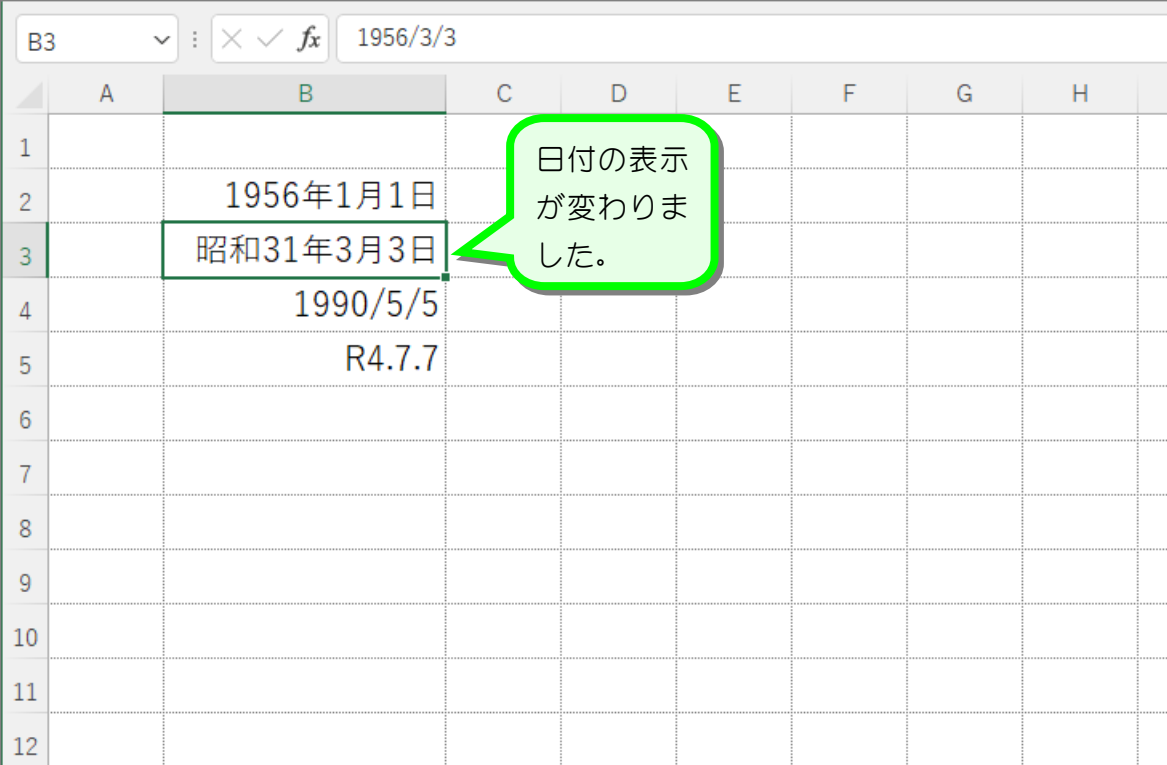

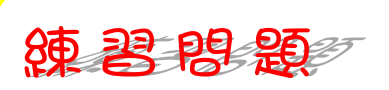

図のようにセル「B4」~「B5」の日付の表示形式しましょう。

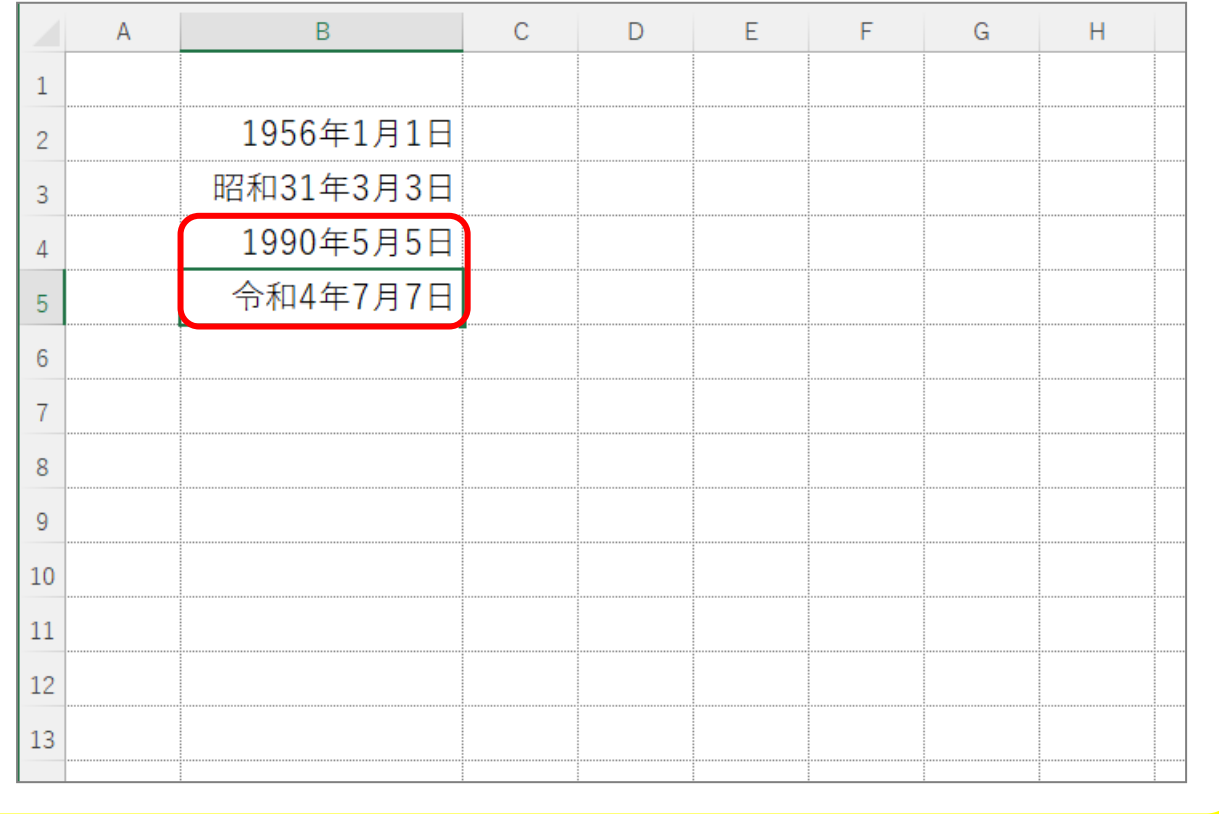

全考を日付のシリアル値

エクセルは日付の値をもとに様々な計算をすることができますが、その計算をするために日付 のデータを『1900 年 1 月 1 日の 0 時を「1」とする連続の数値 (シリアル値)』で認識してい ます。

例えば「1956年1月1日」はエクセルの中ではシリアル値「20455」として処理されてい ます。これは1900年1月1日から数えて20455日目ということですね。

日付のデータの表示形式を「標準」にすると日付の形式から数値に変わりますが、これがシリ アル値です。

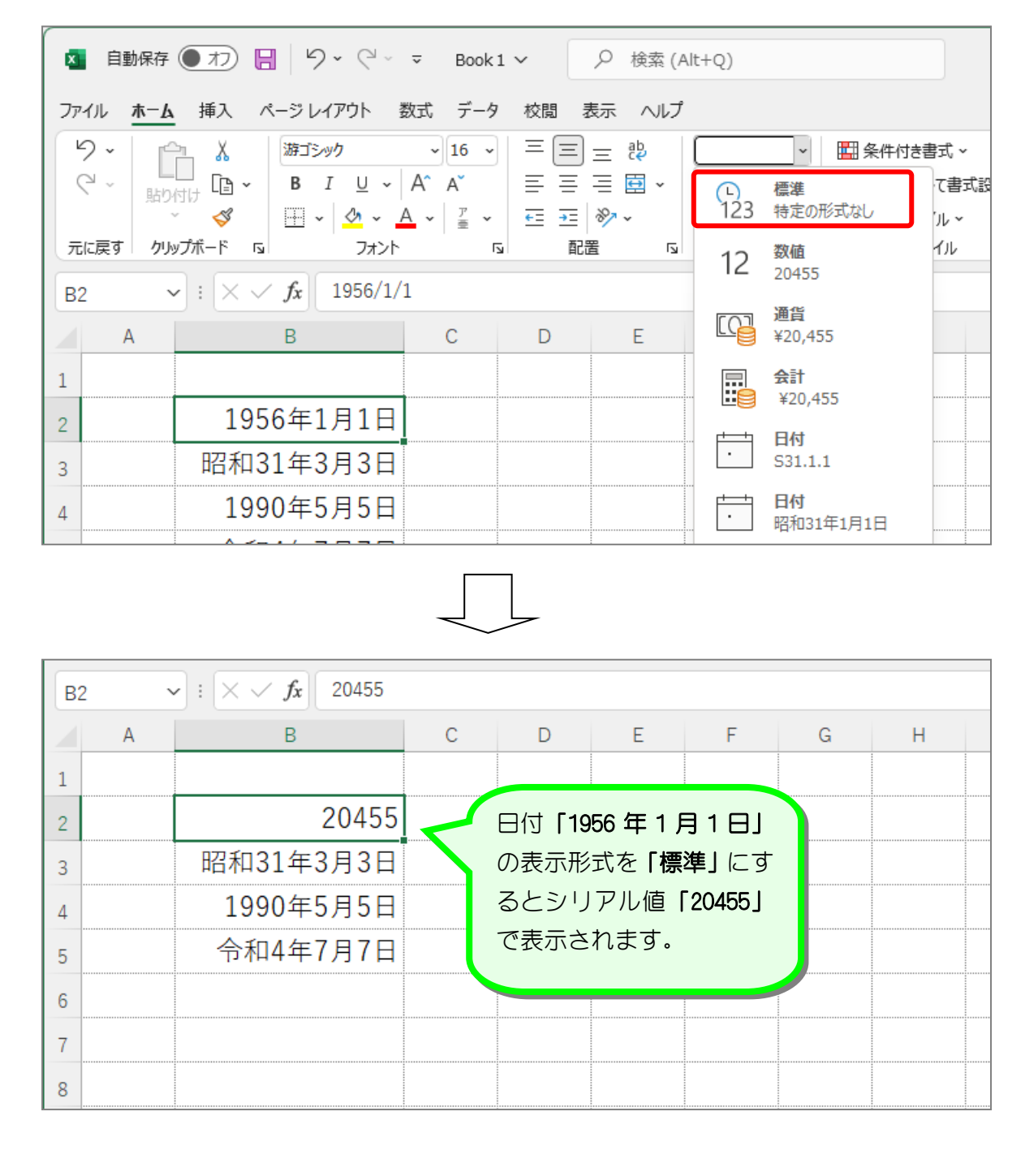

表示形式を変更した場合は、元の表示形式に戻してください。

STEP 15. 時刻を入力する

### 1. セル「B2」に 8 時 30 分 40 秒を入力しましょう

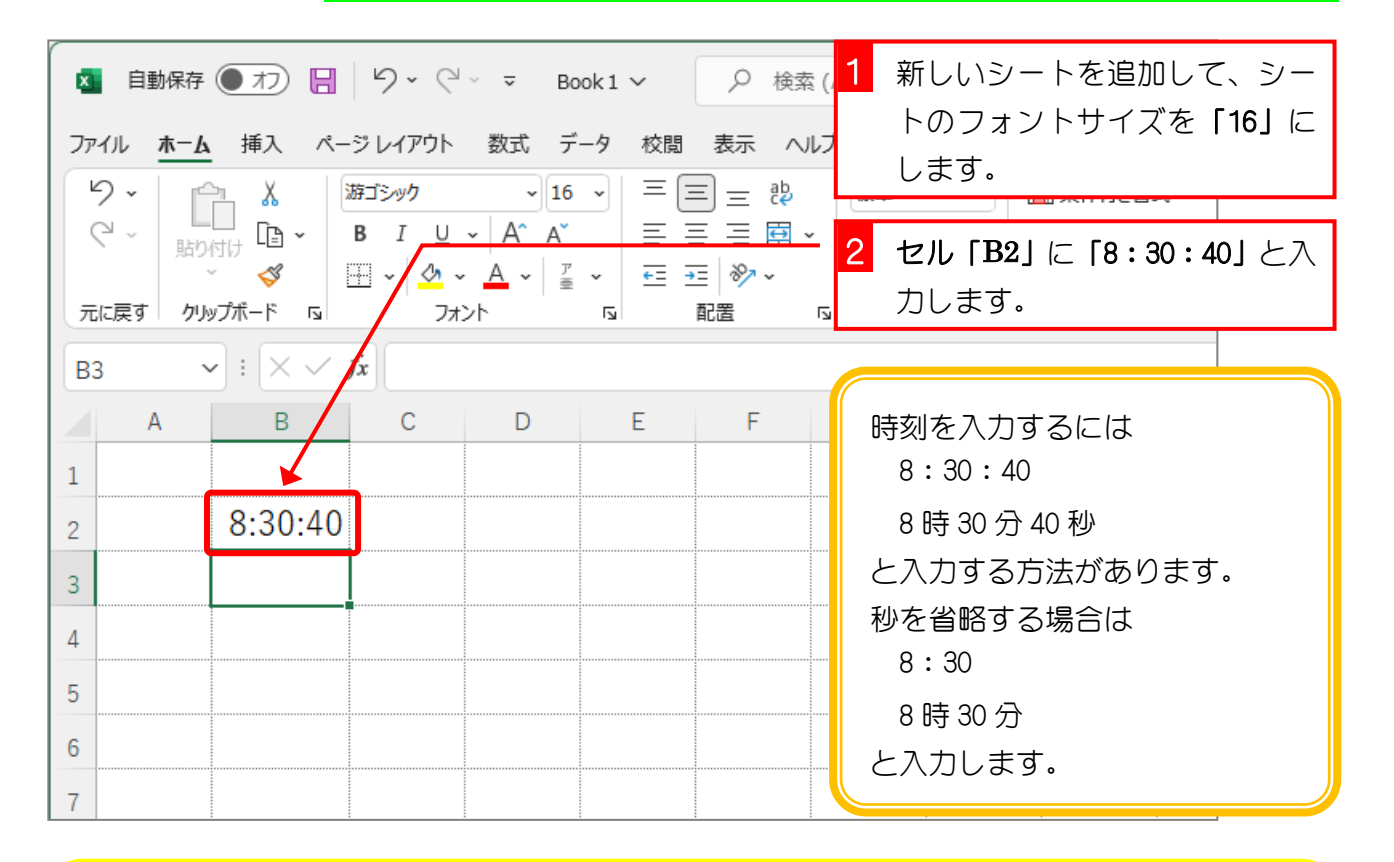

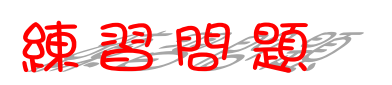

#### 図のようにセル「B3」~「B5」に時刻を入力しましょう。

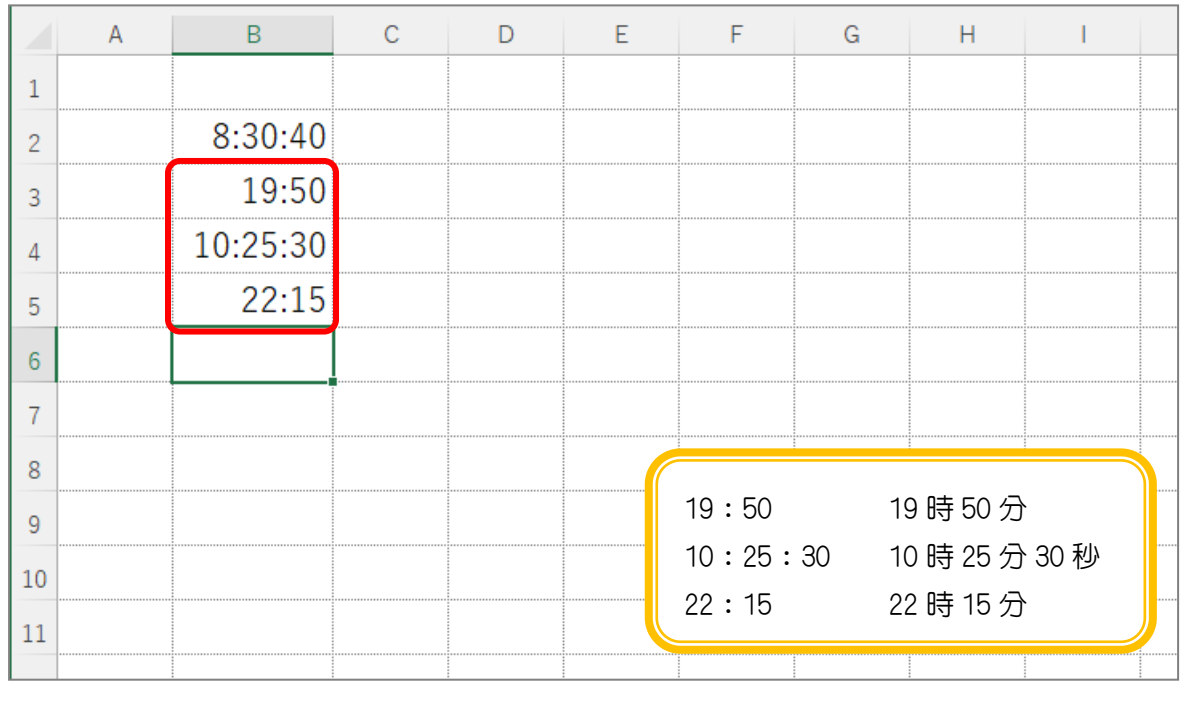

## STEP 16. 時刻の表示を変更する

### 1. 時刻の表示を「8 時 30 分 40 秒」に変更しましょう

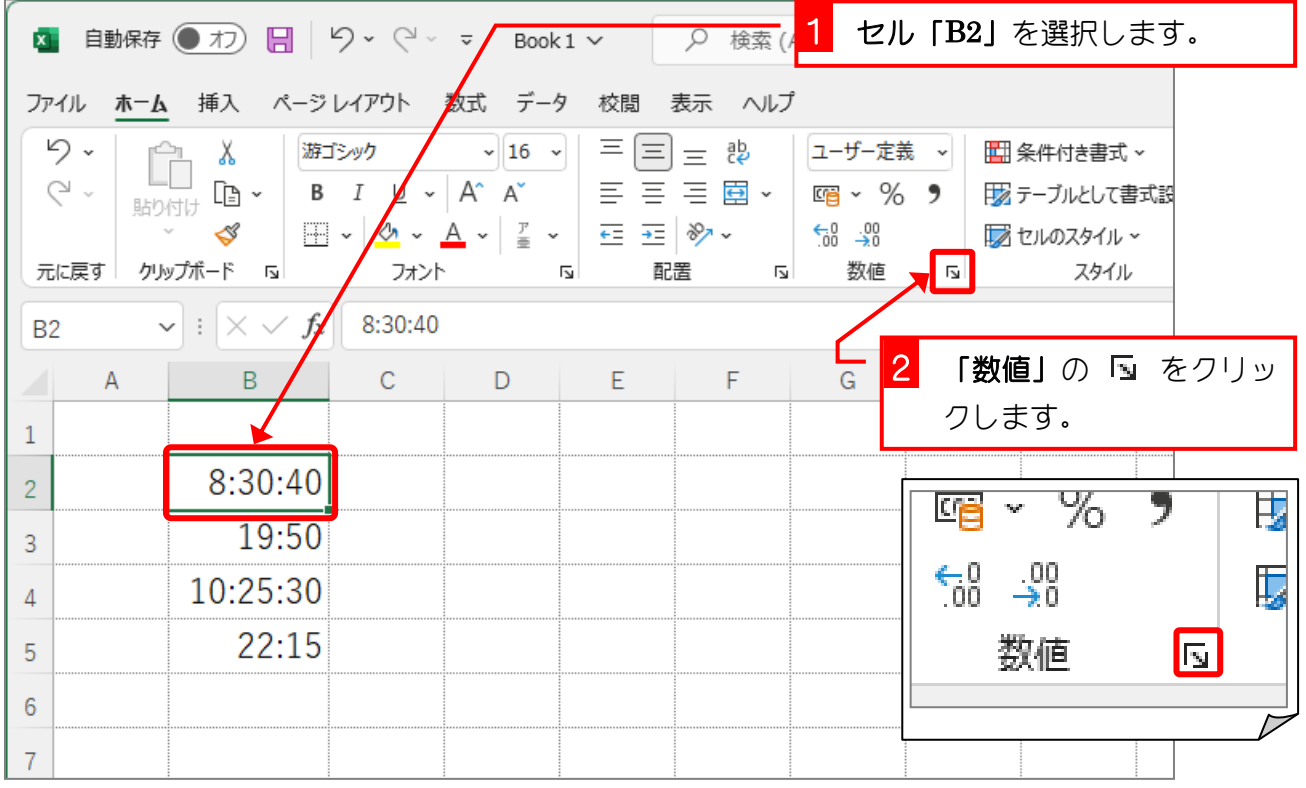

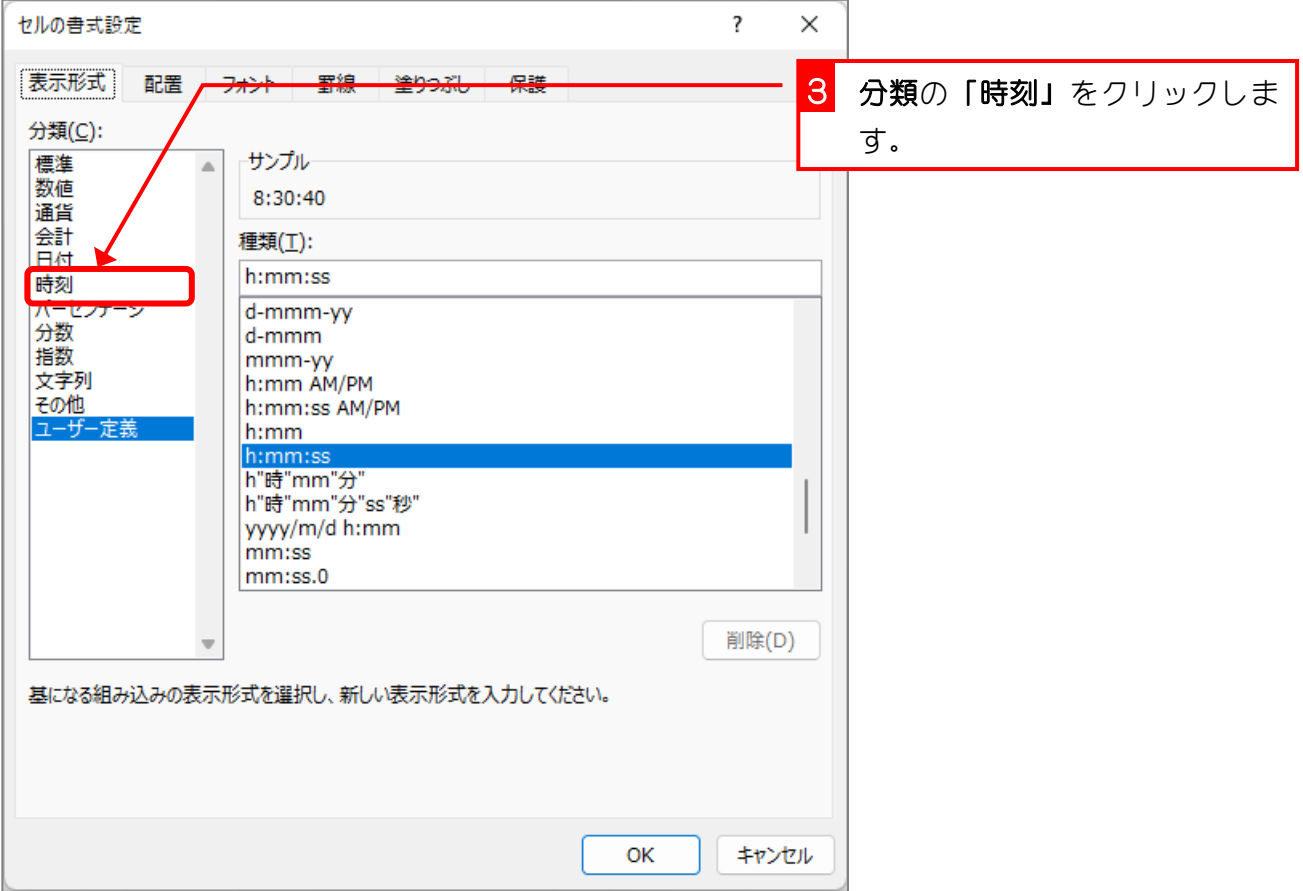

Excel2021 基礎1

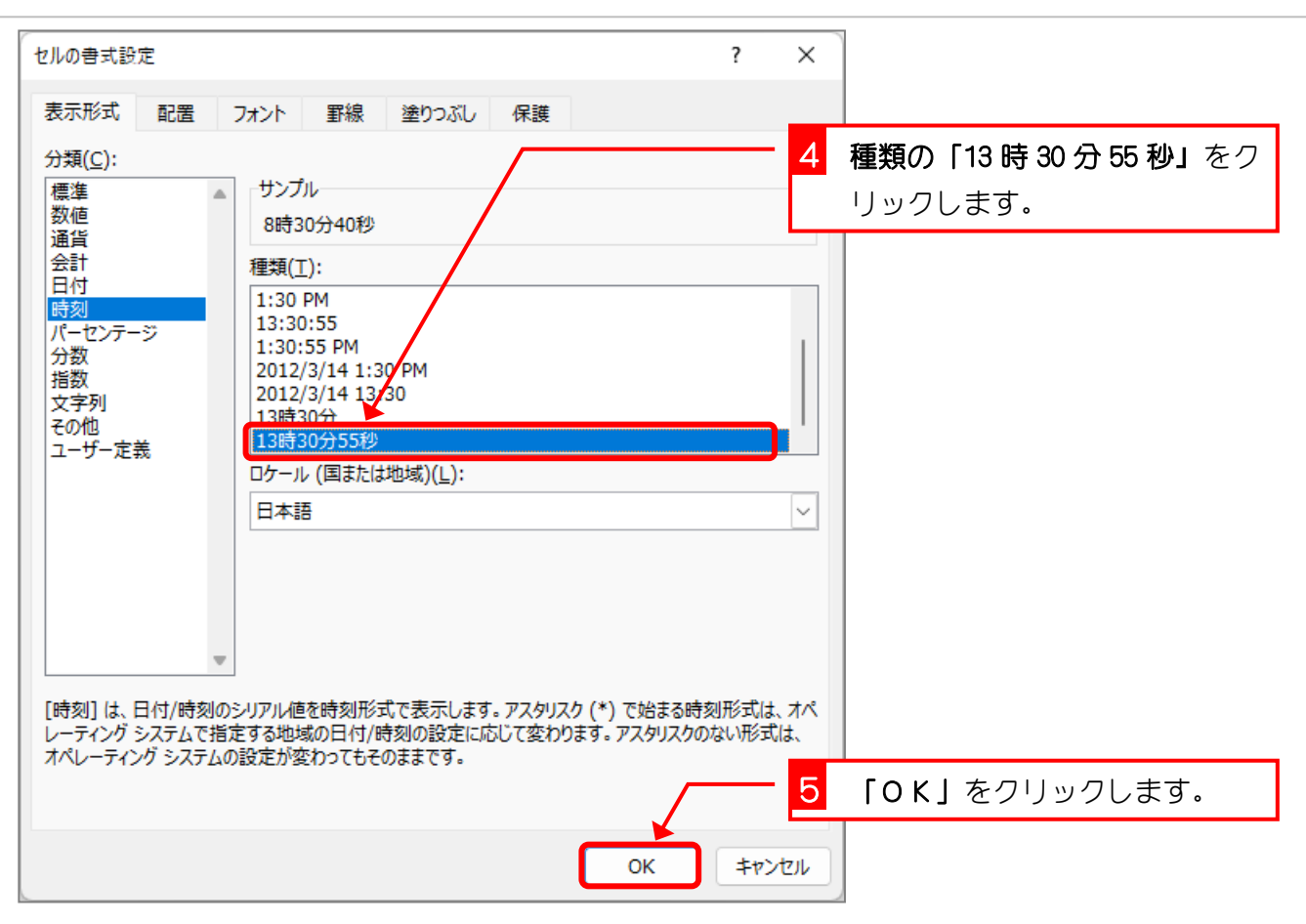

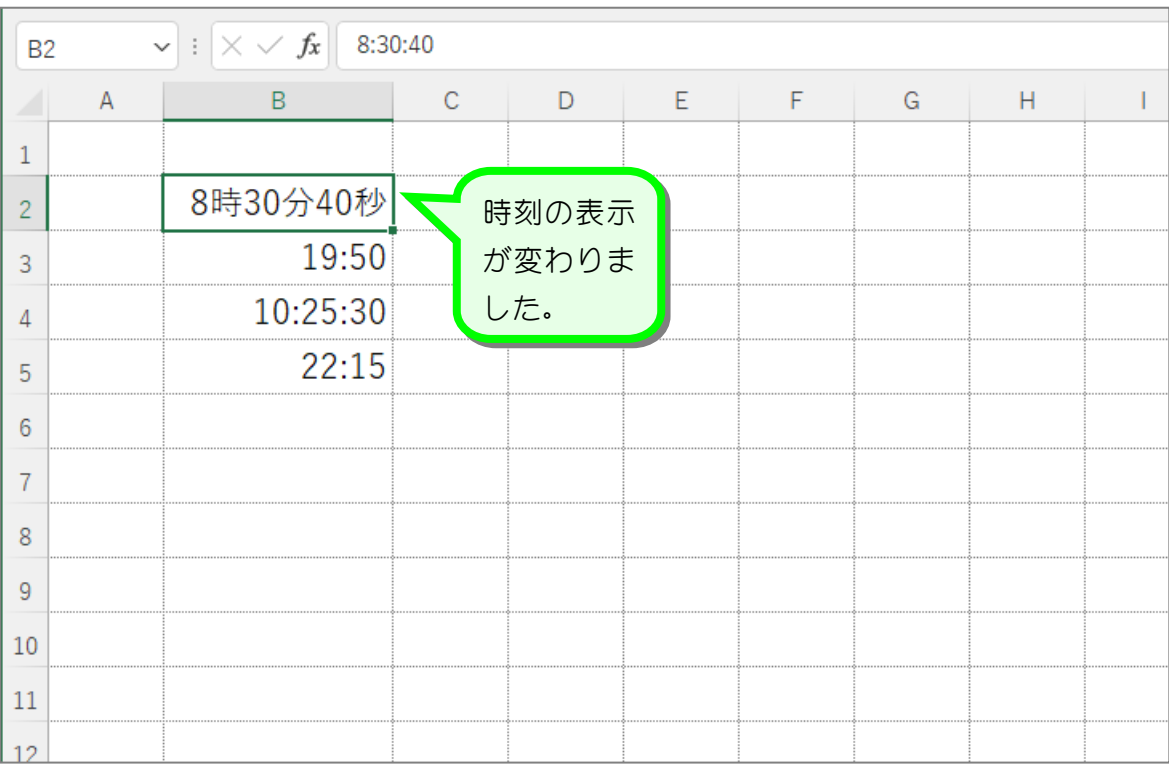

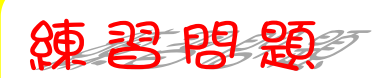

図のようにセル「B3」~「B5」の時刻の表示を変更しましょう。

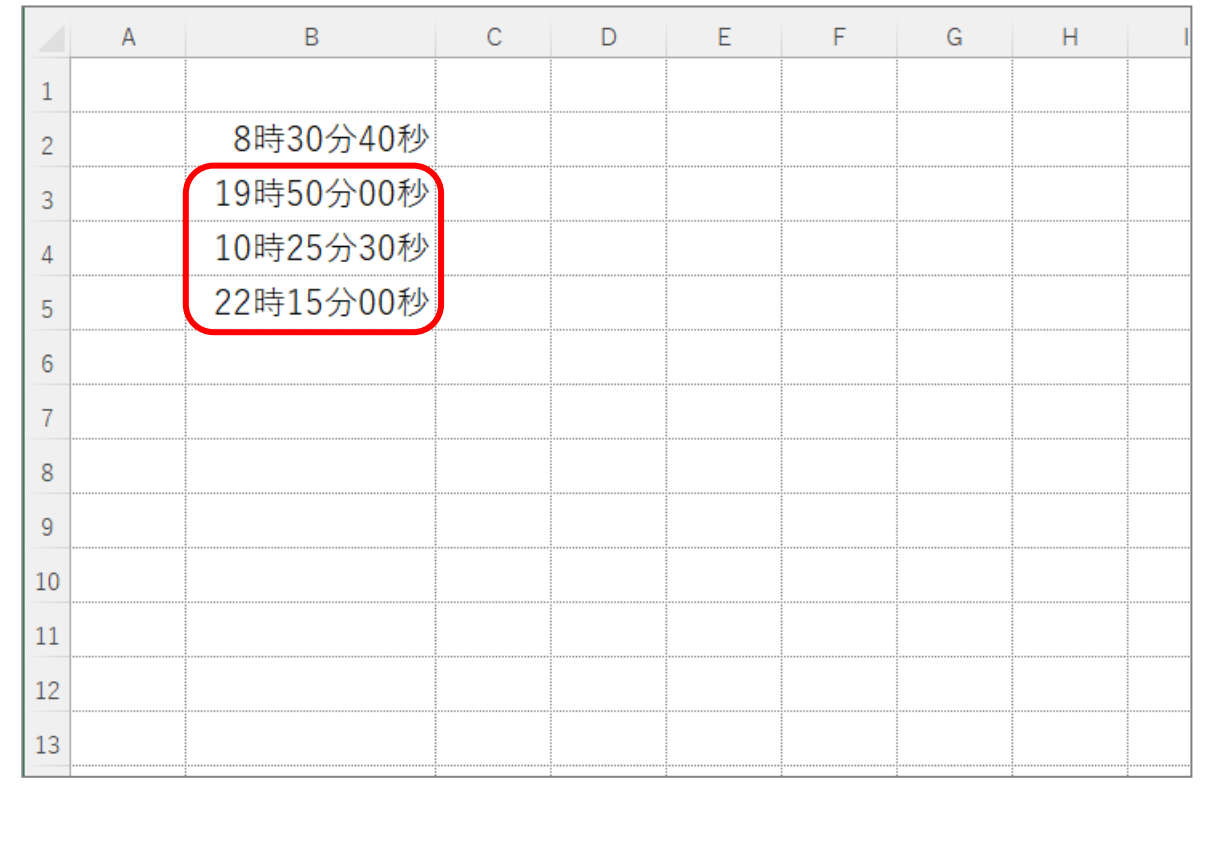